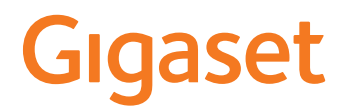

# **DECT Site Planning Kit (SPK) PRO**

# $\sim$ **Índice**

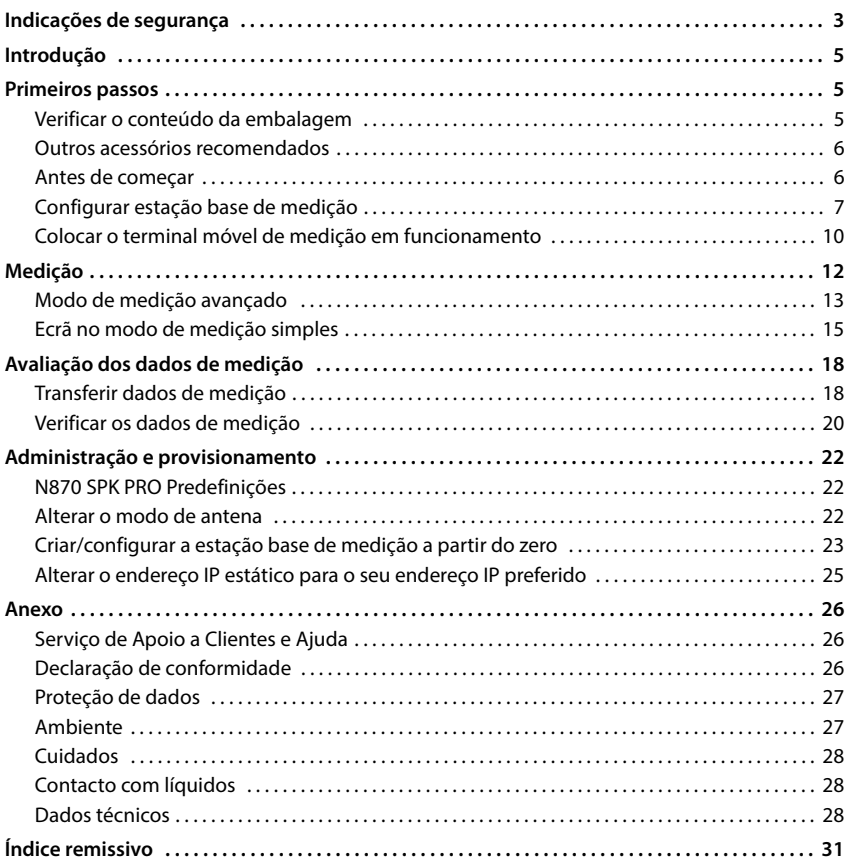

# <span id="page-2-3"></span><span id="page-2-0"></span>**Indicações de segurança**

<span id="page-2-4"></span><span id="page-2-2"></span><span id="page-2-1"></span>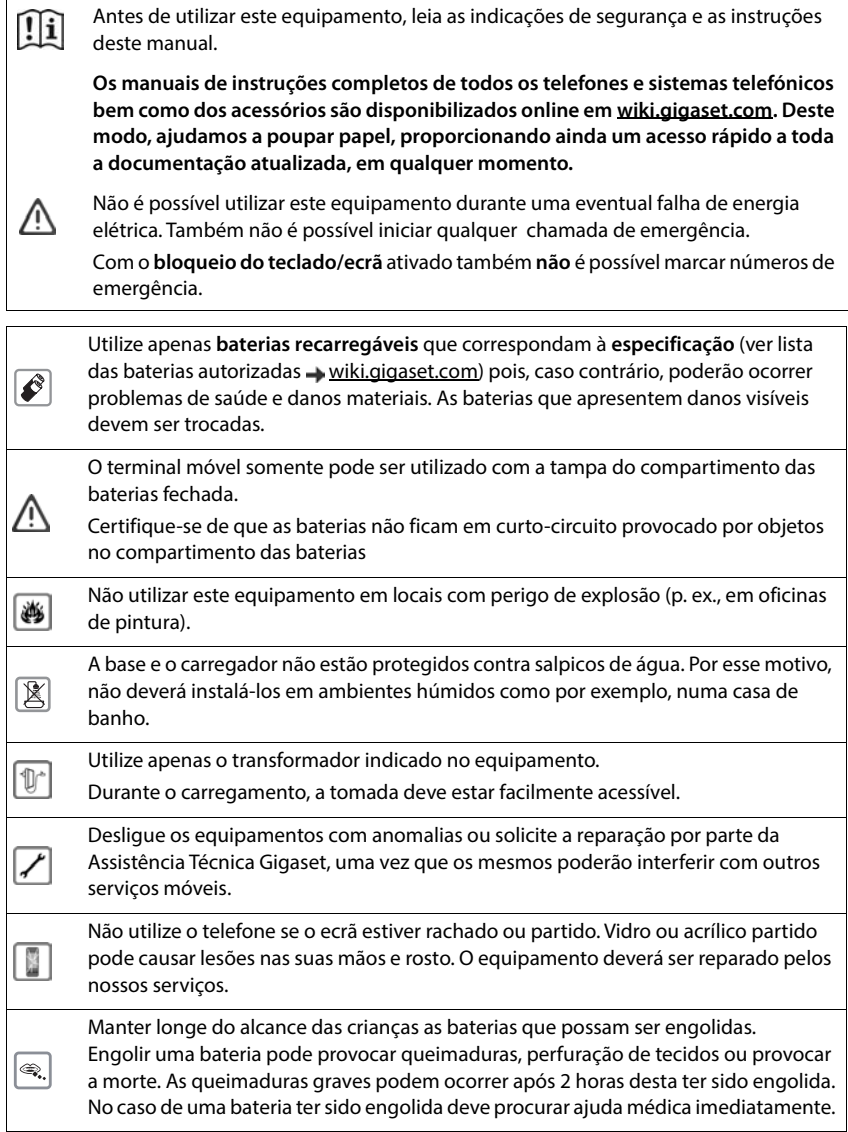

<span id="page-3-1"></span><span id="page-3-0"></span>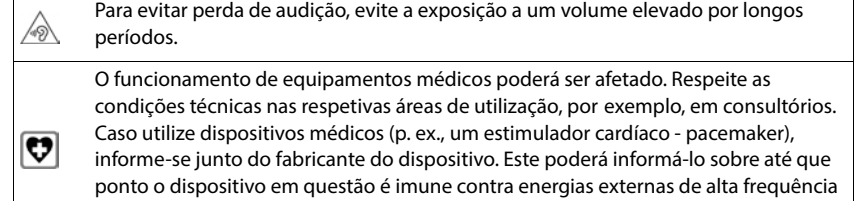

(para informações sobre o seu produto Gigaset, consulte "Características técnicas").

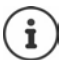

Se um cabo USB estiver incluído na embalagem, apenas utilize-o com um transformador USB (5 V) com conector USB-A. A utilização de outras fontes de alimentação, por ex. um PC com uma porta USB, podem provocar danos. Se um transformador também estiver incluído na embalagem, por favor utilize-o.

# <span id="page-4-0"></span>**Introdução**

<span id="page-4-3"></span>O DECT Site Planning Kit (SPK) PRO ajuda-o na planificação e instalação do seu sistema DECT multicelular. Contém uma estação base de medição, dois terminais móveis de medição e outros acessórios úteis para a determinação exata das condições ambientais DECT para a rede planeada e é fornecido numa mala.

Com os aparelhos de medição incluídos na mala, pode verificar a cobertura de rádio DECT na sua área de residência, determinar o número de estações base necessárias, qual a sua localização ideal, bem como identificar fontes de interferência na rede de rádio.

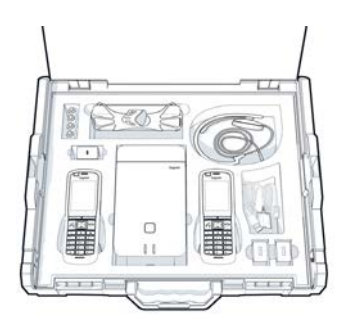

<span id="page-4-5"></span>Pode também utilizar o equipamento do Gigaset DECT SPK PRO para verificar a qualidade de rádio de áreas problemáticas num sistema instalado e, assim, eliminar problemas de rede.

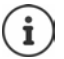

Encontra informações detalhadas para o planeamento de um sistema multicelular e a realização de medições para o posicionamento ideal das estações base online em "N870 IP PRO - Guia para o planeamento e medição" em [wiki.gigaset.com.](http://wiki.gigaset.com)

# <span id="page-4-1"></span>**Primeiros passos**

# <span id="page-4-4"></span><span id="page-4-2"></span>**Verificar o conteúdo da embalagem**

A mala contém o seguinte: 1 x estação base Gigaset DECT SPK PRO 1 x suporte tripé para a estação base 1 x powerbank, 10 000 mAh 1 x suporte tripé para a powerbank 1 x transformador, 30 W USB-C 1 x cabo de carregamento, USB-C para ficha de áudio de 12 V, 3 m 1 x cabo de carregamento, USB-C para ficha de áudio de 12 V, 0,5 m 1 x cabo de carregamento, USB-C para USB-C

2 x terminal móvel calibrado R700H SPK PRO

2 x carregador para R700H

2 x transformador, USB-A

2 x cabo de carregamento, USB-A para carregador

4 x bateria recarregável (AAA)

2 x auricular

1 x ficha complementar de segurança

Braçadeira

# <span id="page-5-0"></span>**Outros acessórios recomendados**

#### <span id="page-5-2"></span>**Tripé**

Para um resultado de medição exato, recomendamos a montagem estável da estação base de medição e da powerbank sobre um tripé.

O suporte tripé da estação base deve estar equipado com uma rosca. É também fornecido um suporte tripé para a powerbank. Desta forma, pode simular a instalação de uma estação base em cada altura possível e controlar a configuração bem como o alcance da rede.

O tripé deve ter uma conexão roscada e poder ser elevado para uma altura de 2,50 até 3,00 m.

<span id="page-5-1"></span>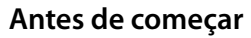

Tenha atenção para os equipamentos de medição funcionarem com as baterias, que têm de estar carregadas antes de iniciar as medições. Isto deve ser considerado na sua planificação do tempo.

A powerbank deve ser carregada através do transformador USB de 30 W (carregamento rápido) ou através do transformador USB-A (carregamento mais lento). O tempo de carregamento em carregamento rápido é de aproximadamente quatro horas.

Para os terminais móveis de medição, necessita de duas baterias. Estas podem ser carregadas tanto no terminal móvel no carregador previsto como num carregador convencional. O tempo de carregamento no carregador é de aprox. 8,5 horas.

> Utilize [apenas as ba](#page-27-3)terias recarregáveis recomendadas pela Gigaset Technologies GmbH (pág. 28), ou seja, não utilize baterias normais (não recarregáveis), pois poderão provocar consideráveis danos materiais e prejudicar a saúde. Poderia, por exemplo, destruir o revestimento das baterias ou fazê-las explodir. Além disso, poderão ocorrer anomalias ou danos no dispositivo.

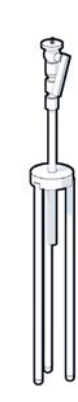

# <span id="page-6-0"></span>**Configurar estação base de medição**

<span id="page-6-1"></span>Para ter liberdade de movimento durante a medição e não estar dependente da disponibilidade de uma ligação à corrente elétrica, a estação base de medição funciona com uma powerbank. Para este efeito, a mala contém um powerbank e um carregador USB-C.

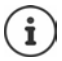

Caso a estação base de medição sej[a reposta par](#page-22-0)a os ajustes de fábrica, é necessário repor as configurações de medição ( $\rightarrow$  pág. 23).

### **Carregar a powerbank**

- <span id="page-6-2"></span>▶ Lique o transformador USB de 30 W a uma tomada.
- Ligue uma extremidade do cabo USB-C ao conector do transformador USB 1.
- Ligue a outra extremidade do cabo USB-C à porta USB-C da powerbank 2 .

Quando os quatro indicadores de estado LED se acendem, a powerbank está totalmente carregada. Pode agora desligar o cabo USB da powerbank.

<span id="page-6-3"></span>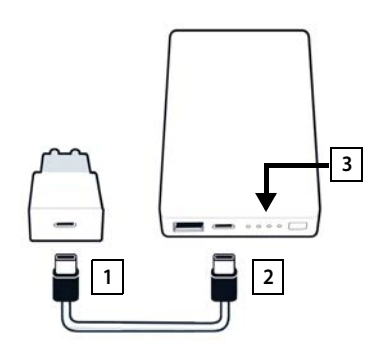

#### **Ligações da powerbank e elementos de comando**

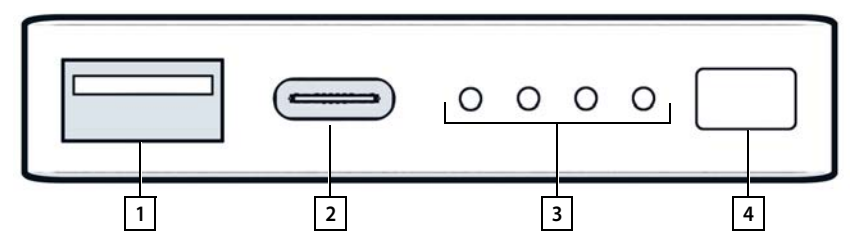

- 
- 
- 1 Ligação USB-A (saída) 3 Indicação do estado de carga
- 2 Ligação USB-C (entrada/saída) 4 Tecla para indicação do estado de carga

#### <span id="page-7-1"></span>**Indicação do estado de carga**

Durante o funcionamento, a indicação do estado de carga indica a carga restante; durante o carregamento, esta indica o progresso do processo de carregamento:

 $\blacktriangleright$  Prima a tecla 4 para ativar/desativar a indicação do estado de carga  $\boxed{3}$ 

<span id="page-7-2"></span>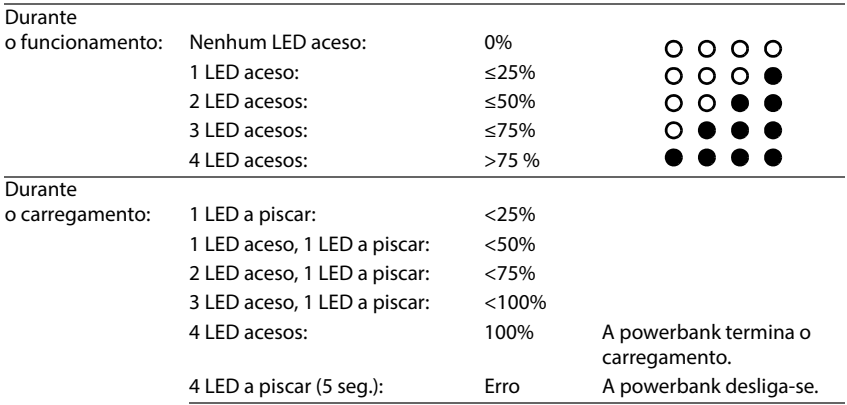

### **Colocar a estação base**

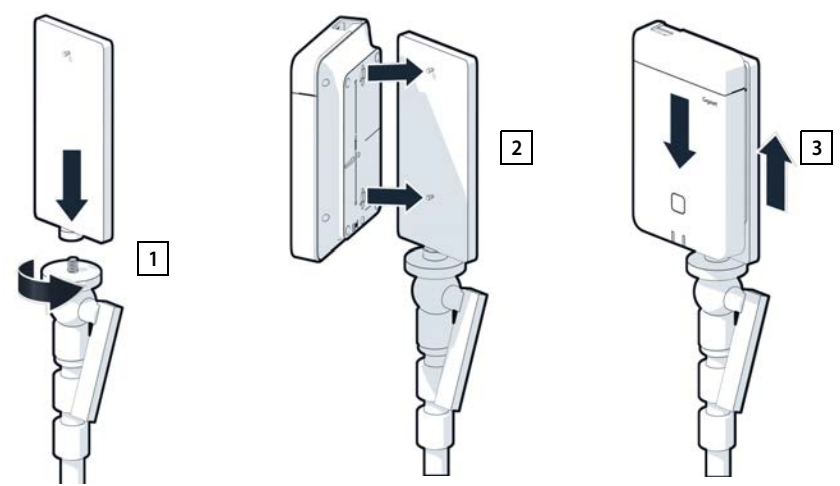

- <span id="page-7-0"></span>Aparafuse o suporte tripé da estação base ao tripé  $\boxed{1}$ .
- Empurre os entalhes na parte de trás da estação base sobre os ganchos no suporte tripé.
- $\blacktriangleright$  Pressione a estação base para baixo até esta encaixar 3.

### **Colocar a powerbank e ligá-la à estação base**

- Coloque a powerbank no tripé com o suporte tripé <u>| 1</u> .
- $\blacktriangleright$  Abra a tampa superior da estação base  $\boxed{2}$ .
- <span id="page-8-0"></span> Ligue a alimentação elétrica da estação base <u>|3 |</u>e a ligação USB-C à powerbank <u>| 4 |</u> com um cabo do transformador

Pode utilizar o cabo curto (0,5 m) se a powerbank se encontrar perto da estação base ou o cabo longo (3 m) se necessário.

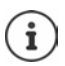

É possível alimentar a estação base continuamente até 20 horas se a powerbank estiver totalmente carregada.

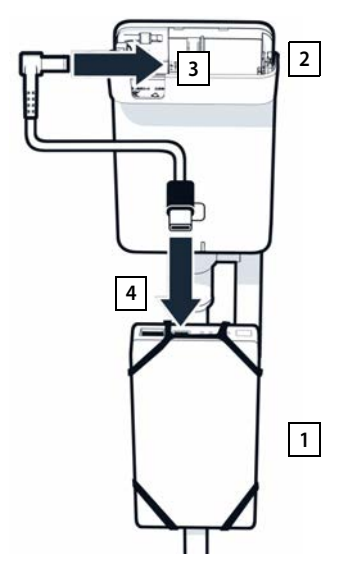

### **Alimentação elétrica alternativa**

A estação base de medição recebe alimentação através da powerbank. Em alternativa, pode utilizar também uma alimentação elétrica entre as que se seguem.

Ligação direta através do transformador USB de 30 W.

- Ligue a alimentação elétrica da estação de base  $\boxed{1}$  e o transformador USB de 30 W  $\boxed{2}$ com um cabo de carregamento.
- $\blacktriangleright$  Ligue o transformador a uma tomada  $\boxed{2}$ .

Ligação a um switch PoE (Power over Ethernet).

 $\blacktriangleright$  Ligue o conector LAN na estação base  $\boxed{1}$  e uma ligação a um Ethernet Switch 2 compatível com PoE com um cabo Ethernet.

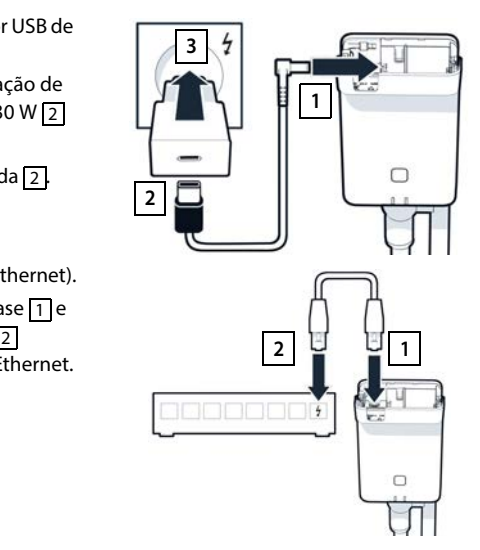

# <span id="page-9-3"></span><span id="page-9-0"></span>**Colocar o terminal móvel de medição em funcionamento**

- <span id="page-9-2"></span>Retire da mala os terminais móveis de medição e os acessórios. Por terminal móvel recebe
- 1 um carregador
- 2 um cabo de carregamento USB-A para carregador
- 3 um transformador USB-A
- 4 uma tampa do compartimento das baterias
- 5 um clip de cinto
- 6 quatro baterias (AAA), duas delas como reserva

O ecrã e o teclado estão protegidos com uma película. **Por favor, retire a película de proteção!** 

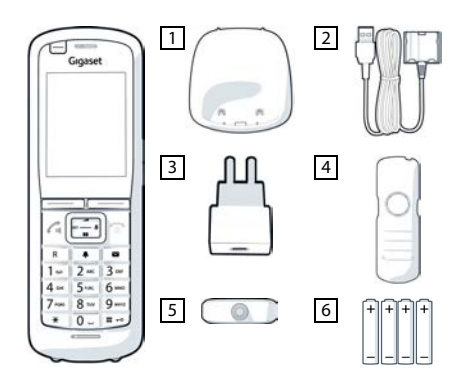

### **Inserir as baterias e fechar a tampa do compartimento das baterias**

- <span id="page-9-1"></span> Inserir as baterias (sentido de inserção +/-, ver figura).
- Alinhar a tampa do compartimento das baterias com as saliências no lado interno da caixa.
- Pressionar a tampa, até encaixar.

Abrir novamente a tampa do compartimento das baterias:

- Retirar o clip de cinto (se este estiver montado).
- Segure na ranhura da caixa na parte inferior da tampa do compartimento das baterias e puxe a mesma para cima.

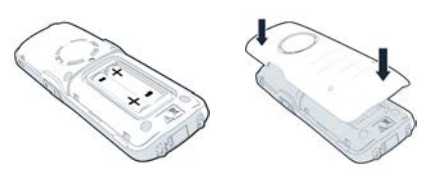

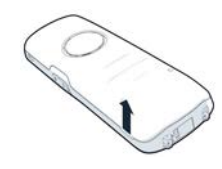

### **Ligar o carregador**

- <span id="page-10-0"></span> Ligue a ficha plana do cabo de carregamento no carregador no <mark>11</mark>.
- Introduza o conector USB do cabo de carregamento no transformador USB-A <u>| 2 |</u>.
- Ligue o transformador a uma tomada elétrica 3 <mark>.</mark>

Se tiver de retirar a ficha do carregador:

 $\blacktriangleright$  Prima o botão de desbloqueio  $\boxed{4}$  e retire a ficha.

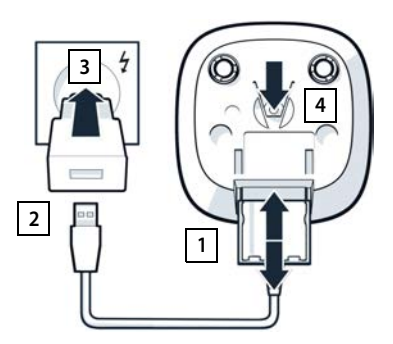

### **Primeiro carregamento das baterias**

 Carregue totalmente as baterias antes da primeira utilização no carregador ou através de um carregador padrão.

As baterias estão totalmente carregadas quando o símbolo de flash  $\sim$  deixa de piscar no ecrã.

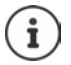

Durante o carregamento, as baterias podem aquecer. Tal não representa qualquer perigo.

Por razões técnicas, a capacidade de carga das baterias reduz-se passado algum tempo.

Desligue o terminal móvel se não o utilizar durante vários dias.

Desligue o terminal móvel e retire as baterias se não utilizar o terminal móvel durante várias semanas.

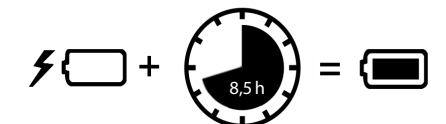

### **Ligar auricular no terminal móvel**

<span id="page-11-1"></span>Para avaliar a qualidade do sinal acústico emitido pela estação base de medição, pode ligar o auricular nos terminais móveis de medição.

Tem assim as mãos livres para inserir a sua localização identificada no plano, e pode ler o ecrã durante a fase de medição.

 Ligue um dos auriculares fornecidos à ligação para auricular no lado esquerdo do terminal móvel de medição <mark>1.</mark>

Se não estiver a utilizar um auricular, deve tapar a ligação para auricular com a proteção de borracha fornecida.

 Insira a patilha da proteção de borracha na abertura 2 e pressione-a para a tapar.

O volume dos auriculares corresponde à regulação do volume do auscultador.

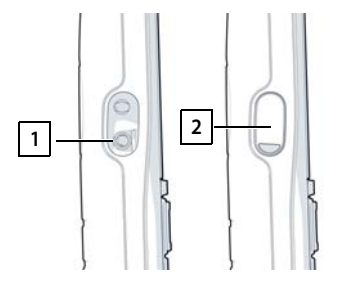

# <span id="page-11-0"></span>**Medição**

Pode utilizar o Gigaset DECT SPK PRO como ferramenta de planeamento para uma nova rede ou para verificar a cobertura de uma estação base numa rede existente.

São suportados dois métodos de medição:

• Modo de medição avançado

É o método padrão do DECT Site Planning Kit (SPK) PRO e é recomendado para as medições.

Os dados de medição são armazenados na estação base N870 SPK PRO e podem ser transferidos para um computador para avaliaçã[o no formato](#page-17-1) CSV através da interface do utilizador Web ou da Command Line Interface (CLI) ( $\rightarrow$  pág. 18).

• Modo de medição simples

Este é o método adotado com os aparelhos da mala para medição anterior. Este modo está desativado por defeito, mas pode ser ativado se necessário.

Encontra informações detalhadas sobre a avaliação dos resultados de medição em "N870 IP PRO - Guia para o planeamento e medição" em [wiki.gigaset.com.](http://wiki.gigaset.com)

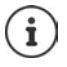

<span id="page-11-3"></span><span id="page-11-2"></span>Este capítulo descreve apenas as funções dos terminais móveis relevantes para a medição. Para informações sobre as funções standard do terminal móvel R700H SPK PRO, consulte o manual de instruções do aparelho. Este encontra-se na Internet na página do produto em [wiki.gigaset.com](http://wiki.gigaset.com).

#### **Utilizar terminais móveis de medição**

Os terminais móveis de medição já estão registados na estação base de medição na altura do fornecimento.

#### **Ligar/desligar o terminal móvel de medição**

**Prima a tecla Desligar <b>prolongadamente** para ligar ou desligar o terminal móvel.

O terminal móvel é ativado automaticamente quando é ligado à rede elétrica.

#### <span id="page-12-1"></span>**Ativar/desativar a função mãos-livres**

Pode verificar a qualidade da ligação através do auricular e também através do sistema mãos- -livres.

- $\triangleright$  Prima a tecla mãos-livres  $\blacksquare$  para alternar entre o modo normal e o modo de altifalante.
- Se não estiver a utilizar o modo mãos-livres, tape a ligação para auricular com a proteção de borracha fornecida. Isto aumenta a qualidade no modo mãos-livres.

#### **Chamadas entre os terminais móveis de medição**

Pode verificar a qualidade de voz estabelecendo uma ligação entre ambos os terminais móveis de medição. Necessitará da ajuda de uma segunda pessoa.

As chamadas entre os terminais móveis são possíveis através dos números  $\boxed{1 \text{ } \infty}$  e  $\boxed{2}$ 

Os terminais móveis encontram-se no estado de repouso.

▶ Introduza o número do segundo terminal móvel (1 ou 2) ▶ Atenda a chamada no outro terminal móvel, premindo a tecla de atender  $\sim$ .

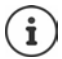

<span id="page-12-5"></span>Também pode utilizar outro terminal móvel para medir. No entanto, apenas os terminais móveis fornecidos na mala de medição são calibrados. Por conseguinte, outros terminais móveis não fornecem valores calibrados.

# <span id="page-12-0"></span>**Modo de medição avançado**

<span id="page-12-3"></span>Os pré-requisitos que se seguem aplicam-se a este método de medição:

- Software do sistema da estação base N870 SPK PRO: no mínimo, versão 2.53.0
- Software dos terminais móveis de medição: no mínimo, versão 12.02.

#### **Iniciar o processo de medição**

Selecione  $\begin{array}{|c|c|c|c|c|}\n\end{array}$   $\begin{array}{|c|c|c|c|c|}\n\end{array}$   $\begin{array}{|c|c|c|c|c|}\n\end{array}$   $\begin{array}{|c|c|c|c|c|}\n\end{array}$   $\begin{array}{|c|c|c|c|c|}\n\end{array}$   $\begin{array}{|c|c|c|c|c|}\n\end{array}$   $\begin{array}{|c|c|c|c|c|}\n\end{array}$ é iniciada de imediato

Os valores medidos são apresentados no ecrã e atualizados a cada 960 ms.

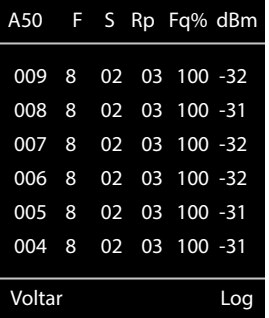

Terminal móvel calibrado: Terminal móvel não calibrado:

<span id="page-12-6"></span><span id="page-12-4"></span><span id="page-12-2"></span>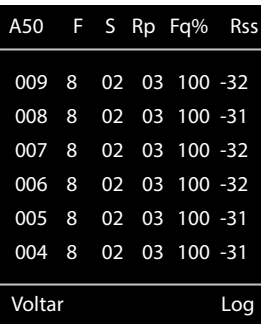

<span id="page-13-3"></span>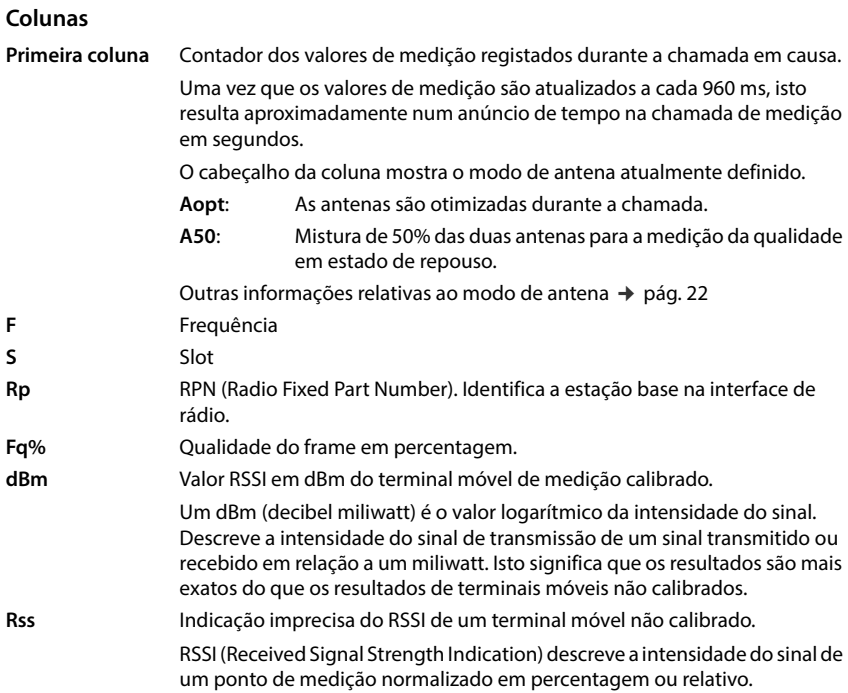

### **Guardar o protocolo de medição na estação base**

- <span id="page-13-2"></span>Prima a tecla de função **Log.**
- Introduza informações sobre a posição e a localização da medição.

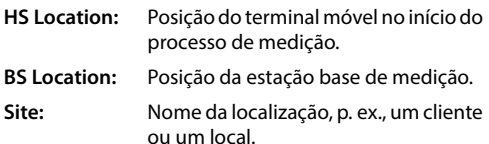

<span id="page-13-1"></span>Se premir **OK** . . . , a medição é iniciada.

Os valores da medição são mostrados. A cada 960 ms, é introduzido um novo valor de medição.<br>
Voltar CK

<span id="page-13-0"></span>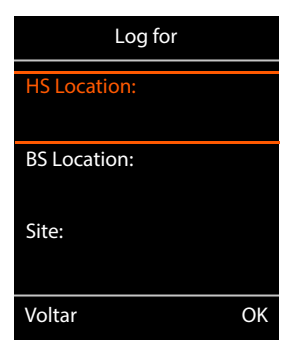

<span id="page-14-2"></span>O processo de medição termina automaticamente ao fim de 60 segundos.

- Terminar manualmente: ▶ Prima a tecla de função Stop
- Guardar os valores: Prima a tecla de função **Save** . . . os dados de medição são guardados na estação base

Eliminar os valores: **Inter a tecla de função Cancel** 

# <span id="page-14-1"></span><span id="page-14-0"></span>**Ecrã no modo de medição simples**

Com o Gigaset Site Planning Kit anterior, este modo de medição era utilizado para apresentar os valores de estado atuais da ligação à estação base. No DECT Site Planning Kit (SPK) PRO, este modo de medição foi substituído pelo modo de medição avançado. O modo de medição simples está desativado. Nos terminais móveis calibrados, é possível desativar o modo de medição.

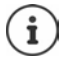

Utilize este processo se pretender recolher dados de medição atuais relativos à ligação a uma determinada estação base durante o funcionamento.

**Os dados de medição não são guardados na estação base.**

### **Ativar/desativar o modo de medição simples**

- **Prima prolongadamente** a tecla de desligar **and i** ... o terminal móvel é desligado.
- Prima **prolongadamente** e em simultâneo as teclas , e prima **prolongadamente** a tecla de atender  $\sim$   $\sim$  ... o terminal móvel está agora no modo de serviço.
- Insira o PIN de serviço de cinco dígitos. Aquando do fornecimento, se **76200** . . . o menu de serviço é aberto.
- Selecione o registo **Metering Mode**.
- Prima a tecla de função **Alterar** . . . o modo de medição é ativado.

<span id="page-14-4"></span><span id="page-14-3"></span>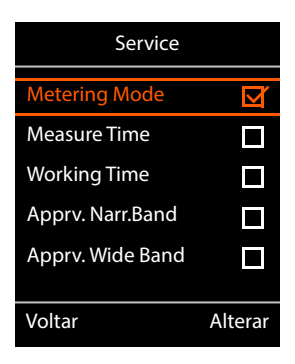

### **Alterar as configurações do modo de medição**

<span id="page-15-4"></span>Logo que tenha ativado o modo de medição, o menu **RSSI measurement** é aberto. Aqui pode alterar algumas configurações do processo de medição.

- ▶ Com a tecla de navegação [- ], alternar entre as opções de configuração.
- $\triangleright$  Com a tecla de navegação , selecionar o valor pretendido.
- Ativar configurações de medição: prima a tecla de função **Iniciar**.
- Sair do menu de serviço: prima a tecla de função **Voltar**.

O terminal móvel é desligado. Quando o voltar a ligar, o terminal móvel encontra-se no modo de medição com as configurações efetuadas.

# Voltar **Iniciar** RSSI measurement tering Mode  $\langle$  dBm  $\rangle$ Metering range: 06 No Intercell HO: Desligado

#### <span id="page-15-2"></span><span id="page-15-0"></span>**Metering Mode**

Determina a unidade em que o resultado da medição é apresentado.

- **dBm** Por defeito, a intensidade do sinal (valor RSSI) é apresentada no ecrã **dBm** (modo recomendado).
- **%** A intensidade do sinal medida é apresentada em percentagem do RSSI máximo possível.
- **SEN** Não relevante.

#### <span id="page-15-3"></span><span id="page-15-1"></span>**Metering range**

Determina o intervalo de tempo em que as medições são efetuadas.

Intervalo de valores: 06 – 16 (1,0 s – 2,5 s); valor recomendado: 16

#### <span id="page-15-5"></span>**No Intercell HO**

Permite a medição de uma única estação base num sistema multicelular instalado durante uma chamada ativa.

- **Ligado** O terminal móvel de medição não muda para outra estação base no sistema multicelular, mesmo que esta forneça um sinal mais forte (sem handover).
- **Desligado** O terminal móvel de medição muda para outra estação base no sistema multicelular, se esta fornecer um sinal mais forte (predefinição).

Cenário: O terminal móvel passa de **A** para **B**.

#### **No Intercell HO** = **Ligado**

Durante a chamada, o terminal móvel permanece ligado à estação base RPN 02.

#### **No Intercell HO** = **Desligado** (predefinição)

Durante a chamada, o terminal móvel muda para a estação base RPN 03 mais forte.

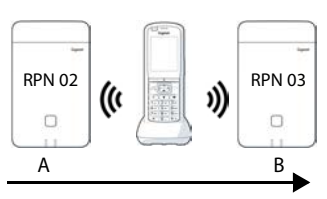

### <span id="page-16-8"></span><span id="page-16-5"></span>**No Roaming**

Permite a medição de uma única estação base num sistema multicelular instalado quando o terminal móvel se encontra no estado de repouso.

- **Ligado** O terminal móvel de medição não muda para outra estação base no sistema multicelular, mesmo que exista outra estação base a fornecer um sinal mais forte.
- **Desligado** O terminal móvel de medição muda para outra estação base no sistema multicelular, se esta fornecer um sinal mais forte (predefinição).

Cenário: O terminal móvel passa de **A** para **B**.

#### **No Roaming** = **Ligado**

No estado de repouso, o terminal móvel permanece ligado à estação base RPN 02.

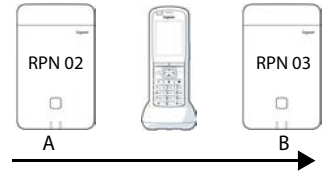

#### **No Roaming** = **Desligado** (predefinição)

No estado de repouso, o terminal móvel muda para a estação base RPN 03 com o sinal mais forte.

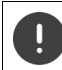

Não deve alterar quaisquer outras configurações no menu de serviço.

### **Visualizar os resultados da medição no modo de medição simples**

<span id="page-16-4"></span>No modo de medição simples, o ecrã apresenta os valores de estado atuais da ligação à estação base. Os [valores são a](#page-15-1)tualizados em curtos intervalos de tempo. Pode alterar este intervalo de medição ( $\rightarrow$  pág. 16).

#### <span id="page-16-0"></span>**Ecrã no estado de repouso**

O ecrã mostra as seguintes informações no estado de repouso:

<span id="page-16-2"></span>Valores para determinar a qualidade da ligação:

<span id="page-16-7"></span>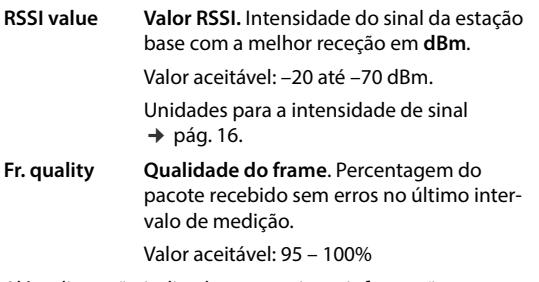

Além disso, são indicadas as seguintes informações:

<span id="page-16-1"></span>**Frequency Frequência**. Frequência portadora do sinal recebido. Intervalo de valores: 0 – 9

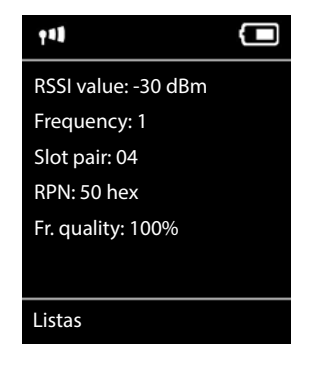

<span id="page-16-6"></span><span id="page-16-3"></span>**Slot pair Par de Slot**. **Par de Slot** Duplex utilizado (0 – 11) Intervalo de tempo do canal de receção no qual foi efetuada a medição. **Nota:** Ao passar para o estado de ligação, é indicado ocasionalmente o valor 15. **RPN RPN** (Radio Fixed Part Number) Identificador da estação base, à qual o terminal móvel está ligado. O valor é apresentado no formato hexadecimal.

#### <span id="page-17-4"></span>**Ecrã não está no estado de repouso**

Se o ecrã não se encontrar no estado de repouso, são se o ecra não se encontrar no estado de repouso, são entras electoras de m-1-04-50H-100.<br>-30 dBm-1-04-50H-100

<span id="page-17-3"></span>

# <span id="page-17-0"></span>**Avaliação dos dados de medição**

<span id="page-17-2"></span>No modo de medição avançado, os dados de medição são guardados na estação base de medição. Estes podem ser transferidos e guardados no seu computador para avaliação no formato CSV.

# <span id="page-17-1"></span>**Transferir dados de medição**

Os ficheiros com dados de medição podem ser transferidos da seguinte forma:

- através da interface do utilizador Web da estação base
- através da CLI (Command Line Interface)

#### **Transferir através da interface do utilizador Web**

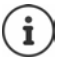

Encontra informações detalhadas sobre o trabalho com a interface do utilizador Web da estação base N870 SPK PRO no manual de instruções "N870 IP PRO - Instalação, configuração e operação".

- <span id="page-17-5"></span>Abra a interface do utilizador Web da estação base N870 SPK PRO.
- **▶ Aceda a Estado ▶ Statistics ▶ DECT measurements**

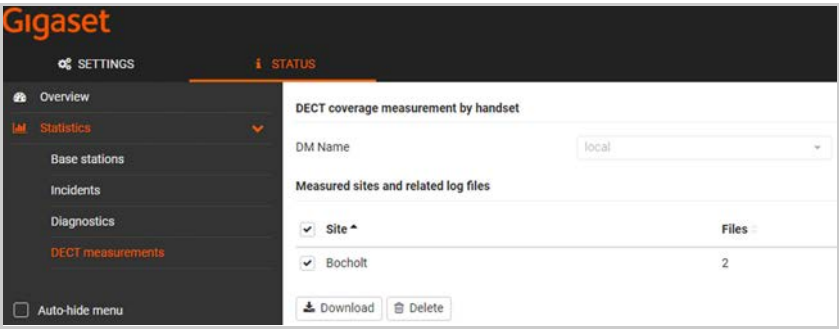

#### **Nome DM**

Se tiver efetuado a medição num sistema em funcionamento com vários gestores DECT:

Selecione o gestor DET atrás do qual efetuou a medição.

Para um sistema All-in-One, não é necessário selecionar o gestor DECT.

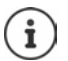

A estação base N870 SPK PRO é um sistema All-in-One; isto significa que contém um gestor DECT local.

#### **Site**

São listados os nomes das localizações que especificou ao iniciar os processos de medição nos terminais móveis. O número de ficheiros existentes para cada localização é apresentado em **Files**.

- Marque a caixa de verificação junto à localização cujos dados pretende transferir.
- Clique em **Download** e selecione o local de armazenamento pretendido no sistema de ficheiros.

<span id="page-18-2"></span>É gerado um ficheiro em formato CSV para cada ficheiro de dados de medição dos locais selecionados. Os ficheiros de uma localização são combinados num ficheiro tar. Todos os ficheiros tar são armazenados num outro ficheiro tar superior.

### <span id="page-18-1"></span>**Transferir através da Command Line Interface (CLI)**

<span id="page-18-0"></span>É possível transferir os dados de medição de uma estação base com o comando CLI **measure- -dump**.

#### **Sintaxe**

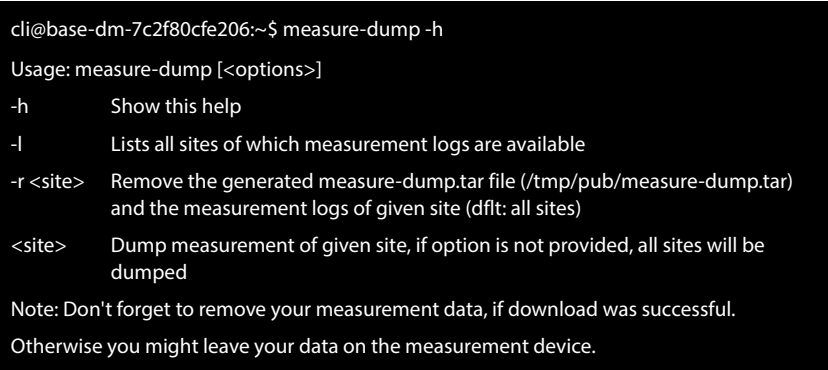

#### **Exemplo: Transferir os dados de medição de todas as localizações**

cli@base-dm-7c2f80cfe206:~\$ measure-dump

Os ficheiros podem ser transferidos da seguinte forma:

- WinSCP
- um web browser, exemplo: https://<IP address>/pub/measure-dump.tar
- outras SSH-Tools . . .

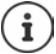

<span id="page-19-1"></span>Encontra informações completas sobre o comando CLI **measure-dump** em [wiki.gigaset.com](http://wiki.gigaset.com).

# <span id="page-19-0"></span>**Verificar os dados de medição**

É necessário descompactar o ficheiro tar duas vezes para obter os ficheiros CSV legíveis com os dados de medição.

#### **Exemplo**

Ficheiro transferido: **base-dm-int-589ec62904f3-measure-dump.tar**

unzip base-dm-int-589ec62904f3-measure-dump.tar base-dm-int-589ec62904f3-measure-dump/base-dm-int-589ec62904f3-measure-dump unzip base-dm-int-589ec62904f3-measure-dump measurements/<sitename>/ <sitename> <hs location> dps.csv <sitename>\_<bs location>\_<hs location>\_measurement.csv

#### <span id="page-19-2"></span>**Ficheiros CSV**

Para cada medição, existem dois ficheiros CSV:

- . . . **\_measurement.csv** contém os dados de medição de uma ligação entre o terminal móvel e a estação base de medição.
- . . . **\_dps.csv** contém os dados de medição de todas as estações base visualizadas pelo terminal móvel. Esta função pode ser utilizada para realizar medições em instalações em funcionamento.

#### <span id="page-20-1"></span>**measurement.csv**

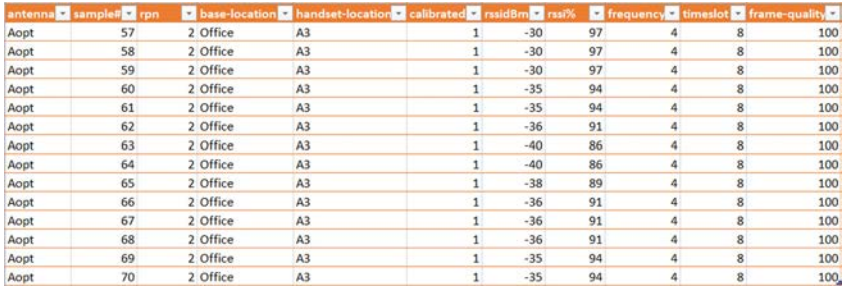

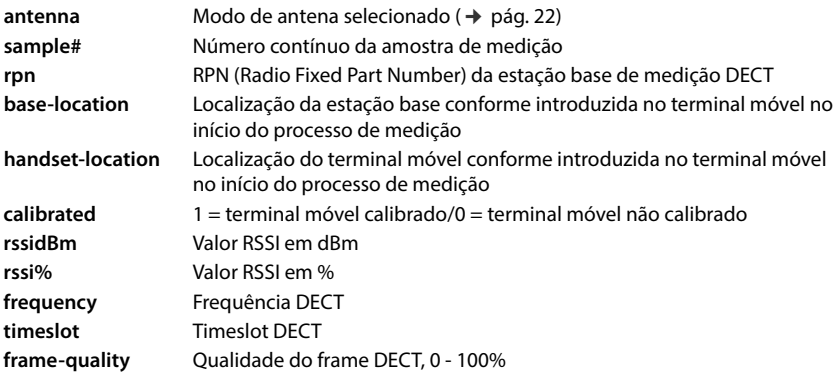

#### <span id="page-20-0"></span>**dps.csv**

O ficheiro **dps.csv** contém informações sobre todas as estações base que eram visíveis a partir do terminal móvel. Utilize esta função para realizar medições em instalações em funcionamento.

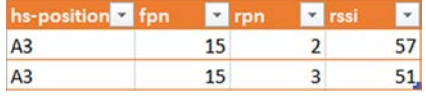

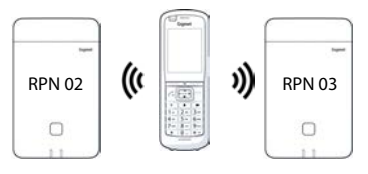

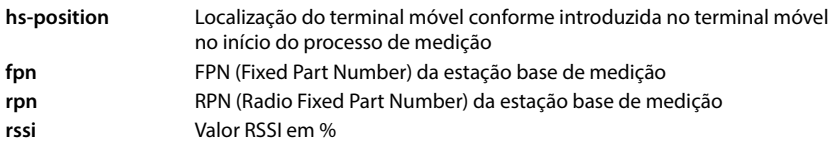

# <span id="page-21-0"></span>**Administração e provisionamento**

# <span id="page-21-1"></span>**N870 SPK PRO Predefinições**

<span id="page-21-4"></span>A estação base N870 SPK PRO tem as seguintes predefinições:

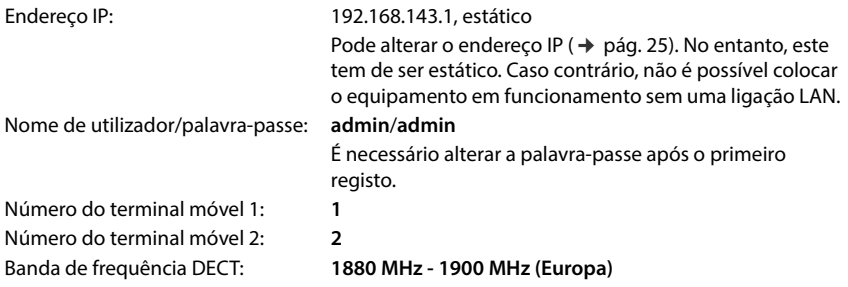

# <span id="page-21-2"></span>**Alterar o modo de antena**

<span id="page-21-3"></span>São suportados os modos de antena que se seguem:

- **A50** Mistura de 50% das duas antenas para a medição da qualidade em estado de repouso Ambas as antenas são utilizadas 50% do tempo. Este modo é recomendado para verificar a qualidade, uma vez que se comporta da mesma forma que
	- o terminal móvel no estado de repouso,
	- com a estação base a sincronizar através do DECT.

As medições efetuadas neste modo podem proporcionar uma qualidade de sinal inferior às medições efetuadas no modo **Aopt**, mas este é o melhor método para uma medição DECT.

Por conseguinte, esta é a predefinição para Gigaset DECT SPK PRO.

**Aopt** As antenas são otimizadas durante uma chamada

A otimização das antenas (diversidade) é efetuada durante uma chamada ativa. O sistema seleciona a antena que proporciona a melhor qualidade de voz.

Esta é a predefinição das estações base regulares da família de produtos Gigaset DECT PRO para a seleção da melhor antena para as chamadas.

O modo de antena pode ser alterado através do provisionamento.

Modelo de provisionamento para o modo de antena:

```
<?xml version="1.0" encoding="UTF-8"?>
<provisioning version="1.1" productID="e2">
  <nvm>
     < --
     0x00 //current best antenna-diversity algorithm
     0x13 //Dummy-Bearer Algorithm ~50% per antenna
     -->
     <param name="DmGlobal.0.DECTAntennaMode" value="0x00" />
  </nvm></provisioning>
```
 $\triangleright$  Carregue o modelo de provisionamento no sistema ( $\rightarrow$  [pág. 25\)](#page-24-1)

# <span id="page-22-0"></span>**Criar/configurar a estação base de medição a partir do zero**

<span id="page-22-1"></span>O modelo de provisionamento é disponibilizado,

- para que possa criar a sua própria estação base de medição a partir de um equipamento padrão N870/N870(E) IP PRO. O firmware do sistema deve ser o 2.53.0 ou posterior.
- para restaurar a função de medição de uma estação base N870 SPK PRO, se esta tiver sido reposta para as configurações de fábrica.

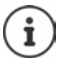

Pode transferir o modelo de provisionamento em [wiki.gigaset.com.](http://wiki.gigaset.com)

```
24  Transfira o ficheiro SPK_provisioning_template.xml
 <?xml version="1.0" encoding="UTF-8"?>
 <provisioning version="1.1" productID="e2">
    <nvm>
      <param name="DmGlobal.0.SystemRegDomain" value="EUR" /> 
      <oper name="set_uci">
         <!-- Change network to Static IP -->
         <param name="network.lan.proto" value="static" />
         <param name="network.lan.ipaddr" value="192.168.143.1" />
         <param name="network.lan.netmask" value="255.255.0.0" />
      </oper> 
      <!-- Provider settings to make internal calls between the DECT handsets -->
      <param name="SipProvider.0.Name" value="Localhost"/>
      <param name="SipProvider.0.Domain" value="Localhost"/>
      <param name="SipProvider.0.ProxyServerAddress" value="127.0.0.1"/>
      <param name="SipProvider.0.TransportProtocol" value="2"/>
      <param name="SipProvider.0.CallsWhileUnregistered" value="y"/>
      <!-- Handset 1 with number 1 -->
      <oper name="add_hs" value="00000">
         <param name="hs.RegStatus" value="ToReg"/>
      </oper>
      <param name="SipAccount.00000.AuthName" value="1" />
      <param name="SipAccount.00000.AuthPassword" value="GigasetSPK1" />
      <param name="SipAccount.00000.UserName" value="1" />
      <param name="SipAccount.00000.DisplayName" value="1" />
      <param name="SipAccount.00000.ProviderId" value="0" /> 
      <!-- Handset 2 with number 2 -->
      <oper name="add_hs" value="00001">
         <param name="hs.RegStatus" value="ToReg"/>
      </oper>
      <param name="SipAccount.00001.AuthName" value="2" />
      <param name="SipAccount.00001.AuthPassword" value="GigasetSPK2" />
      <param name="SipAccount.00001.UserName" value="2" />
      <param name="SipAccount.00001.DisplayName" value="2" />
      <param name="SipAccount.00001.ProviderId" value="0" />
      <!-- Enable that device starts with no LAN connected -->
      <oper name="set_uci">
         <param name="network.lan.force_link" value="1"/> 
         <param name="network.lan6.ifname" value="lo"/>
      </oper>
      <!-- Open registration window for 3600 seconds -->
      <oper name="update_dm" value="local" >
         <param name="RegStart" value="1" />
         <param name="RegDuration" value="3600" />
      </oper> 
    </nvm>
 </provisioning>
```
 Altere o modo de antena para **A50** (50% por antena). Para tal, adicione as linhas que se seguem ao modelo de provisionamento:

```
\leq0x00 //current best antenna-diversity algorithm
0x13 //Dummy-Bearer Algorithm ~50% per antenna
-->
<param name="DmGlobal.0.DECTAntennaMode" value="0x13" />
```
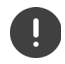

Não altere os parâmetros sem motivo e preste atenção à sintaxe. A existência de erros no ficheiro de provisionamento pode inutilizar o sistema.

#### <span id="page-24-3"></span><span id="page-24-1"></span>**Carregar o ficheiro de provisionamento no sistema**

- Abra a interface do utilizador Web do equipamento que pretende utilizar para medições ou que pretende restaurar.
- Aceda a **Definições Sistema Provisioning and Configuration**
- Clique em **Procurar...** Selecione o ficheiro de provisionamento a partir do seu sistema de ficheiros Clique em Carregar
- Clique em **Start auto configuration**

O sistema é encerrado e reiniciado com o novo ficheiro de provisionamento. O sistema está pronto a funcionar quando o LED esquerdo se acender a azul e o LED direito se acender a verde na estação base.

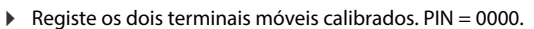

#### Aceda a **Definições** – **Sistema** – **Dispositivos móveis**

Verificar se é possível efetuar chamadas entre os terminais móveis:

Eigue a base sem ligação à LAN  $\blacktriangleright$  Faça uma chamada de um terminal móvel para o outro. Auricular 1: O número é **1**, Auricular 2: O número é **2**

# <span id="page-24-0"></span>**Alterar o endereço IP estático para o seu endereço IP preferido**

<span id="page-24-2"></span>Caso pretenda utilizar o seu próprio endereço IP, altere o endereço IP predefinido (192.168.143.1) no modelo de provisionamento antes de carregar o ficheiro de provisionamento no seu sistema.

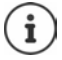

Se alterar o endereço IP estático através da interface do utilizador Web, a configuração para iniciar o equipamento sem LAN é desativada. Por conseguinte, é necessário alterá-la através do modelo de provisionamento.

A alteração das configurações de rede do equipamento para IP dinâmico, resulta também na anulação da função de medição do equipamento.

Altere o endereço IP no ficheiro de provisionamento para o seu endereço IP preferido

```
<param name="network.lan.proto" value="static" />
\leqparam name="network.lan.ipaddr" value="192.168.143.1" /> \leq<param name="network.lan.netmask" value="255.255.0.0" />
```
# <span id="page-25-0"></span>**Anexo**

# <span id="page-25-3"></span><span id="page-25-1"></span>**Serviço de Apoio a Clientes e Ajuda**

Tem dúvidas?

Neste Manual de Instruções e em [wiki.gigaset.com](http://wiki.gigaset.com) obtém rapidamente a ajuda e informações de que necessita.

Informações sobre os temas

- Products (Produtos)
- Documents (Documentação)
- Interop (Interoperabilidade)
- Firmware
- $FAO$
- Support (Suporte)

pode ser obtido em [wiki.gigaset.com](http://wiki.gigaset.com).

Caso tenha outras dúvidas sobre o seu produto Gigaset deverá contactar o revendedor especializado onde adquiriu o produto.

# <span id="page-25-4"></span><span id="page-25-2"></span>**Declaração de conformidade**

Este equipamento foi desenvolvido para ser utilizado a nível mundial. Fora do Espaço Económico Europeu (exceto a Suíça) a utilização depende da respetiva aprovação de cada país.

Foram consideradas particularidades específicas dos países.

A Gigaset Technologies GmbH declara pela presente que os seguintes equipamentos de rádio estão em conformidade com a diretiva 2014/53/UE:

Gigaset N870/E SPK PRO\_Gigaset R700H SPK PRO

O texto completo da declaração de conformidade UE está disponível no seguinte endereço de internet: [www.gigaset.com/docs](https://www.gigaset.com/docs).

Esta declaração também pode estar disponível nos documentos "Declarações Internacionais de Conformidade" ou "Declarações Europeias de Conformidade".

# <span id="page-26-0"></span>**Proteção de dados**

<span id="page-26-4"></span>Na Gigaset, levamos a proteção de dados dos nossos clientes muito a sério. Precisamente por este motivo, garantimos que todos os nossos produtos são desenvolvidos de acordo com o princípio de proteção de dados através da conceção tecnológica ("Privacy by Design"). Todos os dados que recolhemos são utilizados para fabricarmos produtos da melhor qualidade possível. Garantimos, assim, que os seus dados estão protegidos e que só são utilizados para lhe disponibilizar um serviço ou um produto. Conhecemos o trajeto dos seus dados na empresa e garantimos que o mesmo ocorre de forma segura, protegida e em conformidade com as especificações da proteção de dados.

O texto completo da política de privacidade está disponível no seguinte endereço de internet: [www.gigaset.com/privacy-policy](https://www.gigaset.com/privacy-policy)

# <span id="page-26-2"></span><span id="page-26-1"></span>**Ambiente**

### **Sistema de gestão ambiental**

Informe-se também acerca de produtos e procedimentos ecológicos na Internet em [www.gigaset.com](https://www.gigaset.com).

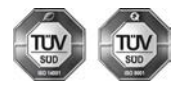

A Gigaset Technologies GmbH está certificada de acordo com as normas internacionais ISO 14001 e ISO 9001.

**ISO 14001 (Ambiente):** certificada desde Setembro de 2007 pela TÜV Süd Management Service GmbH.

**ISO 9001 (Qualidade):** certificada desde 17.02.1994 pela TÜV Süd Management Service GmbH.

# <span id="page-26-3"></span>**Eliminação**

As baterias não devem ser eliminadas com os resíduos domésticos. Observe as determinações locais relacionadas com a eliminação de resíduos, que poderá consultar junto do seu município ou do seu fornecedor, onde adquiriu o equipamento.

Todos os equipamentos elétricos e eletrónicos devem ser eliminados de forma separada do lixo doméstico comum, utilizando os pontos de recolha legalmente previstos para o efeito.

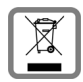

O símbolo constituído por um contentor de lixo assinalado com uma cruz indica que o produto está abrangido pela Diretiva n.º 2012/19/UE.

A correta eliminação e a recolha seletiva de equipamentos usados destinam-se à prevenção de potenciais danos para o ambiente e para a saúde, sendo também condição essencial para a reutilização e a reciclagem de equipamentos elétricos e eletrónicos inutilizados.

Poderá obter informações mais completas sobre a eliminação de equipamentos usados junto dos serviços municipais, dos serviços de recolha do lixo, da loja onde comprou o produto ou do respetivo distribuidor.

# <span id="page-27-6"></span><span id="page-27-0"></span>**Cuidados**

Limpe o equipamento com um **pano húmido** ou um pano anti-estático. Não utilize nenhum detergente nem pano de microfibras.

Não utilize **nunca** um pano seco: existe o perigo de induzir cargas electrostáticas.

Em casos raros, o contacto do equipamento com substâncias químicas pode provocar alterações na superfície. Devido ao grande número de químicos disponíveis no mercado, não foi possível testar todas as substâncias.

Imperfeições de superfícies de alto brilho podem ser cuidadosamente eliminadas com produtos para polimento de visores de telemóveis.

# <span id="page-27-5"></span><span id="page-27-1"></span>**Contacto com líquidos**

Se o aparelho tiver entrado em contacto com líquidos:

- **1 Remover todos os cabos do aparelho.**
- **2 Retirar as baterias e deixar aberto o compartimento das baterias.**
- 3 Deixar escorrer o líquido do aparelho.
- 4 Secar todas as peças com um pano.
- 5 A seguir, colocar o aparelho **pelo menos 72 horas** com o compartimento das baterias aberto e com o teclado virado para baixo (se existente) num local seco e quente (**não:** no microondas, forno ou similar).

#### **6 Voltar a ligar o aparelho apenas quando este estiver seco.**

Depois de estar completamente seco, o aparelho pode, na maioria dos casos, ser colocado novamente em funcionamento.

# <span id="page-27-2"></span>**Dados técnicos**

#### <span id="page-27-4"></span><span id="page-27-3"></span>**Baterias dos terminais móveis**

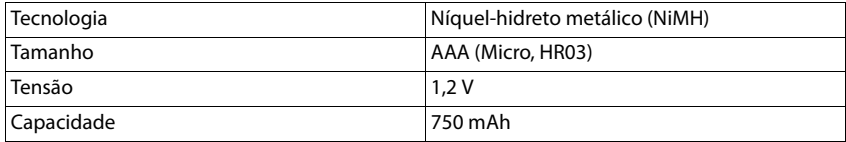

Cada terminal móvel é fornecido com 4 baterias autorizadas.

### **Autonomia/tempo de carga das baterias**

<span id="page-28-0"></span>A autonomia dos seus equipamentos Gigaset depende da capacidade das baterias, assim como da idade e da forma de utilização das baterias. (Todos os tempos apresentados são valores máximos.)

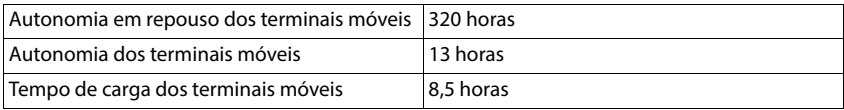

### <span id="page-28-1"></span>**Transformador (estação base/powerbank)**

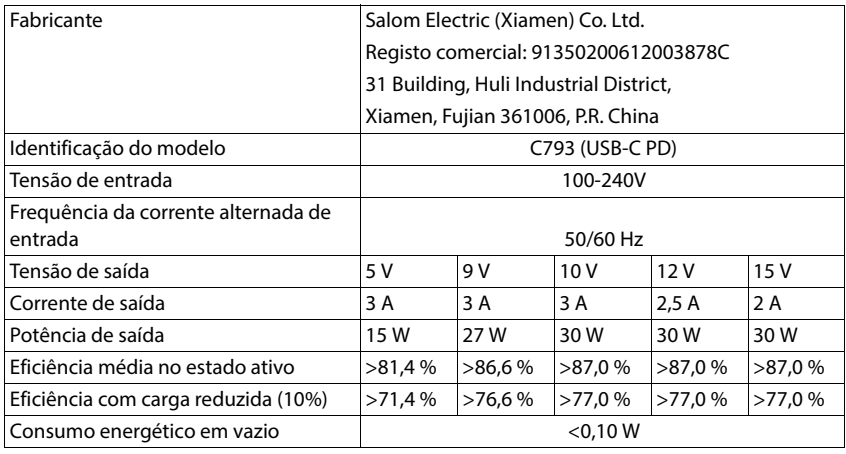

### **Transformador (terminal móvel)**

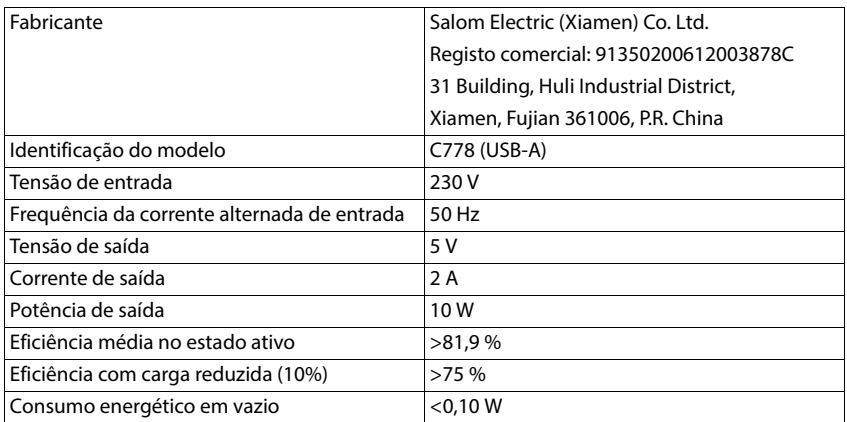

### <span id="page-29-0"></span>**Acessórios**

### **Encomenda de Produtos Gigaset**

É possível encomendar produtos Gigaset através de um revendedor especializado.

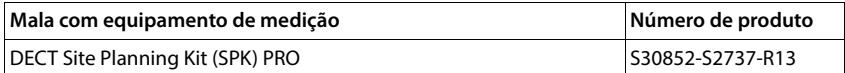

### **Peças sobresselentes para o DECT Site Planning Kit (SPK) PRO**

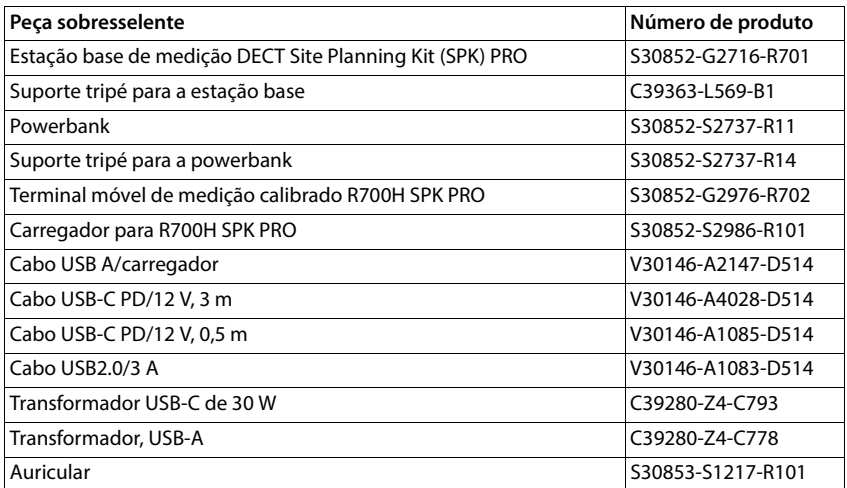

# <span id="page-30-0"></span>**Índice remissivo**

# **A**

f.

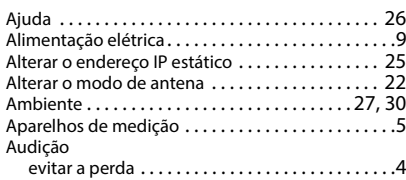

# **B**

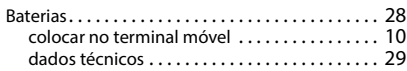

# **C**

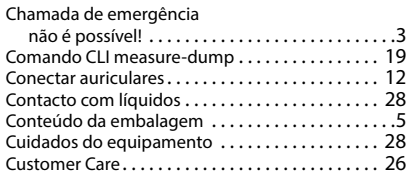

# **D**

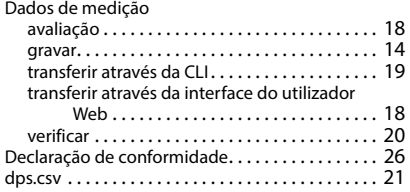

#### **E**

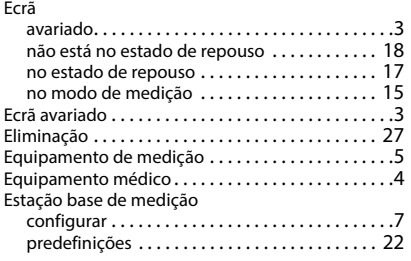

### **F**

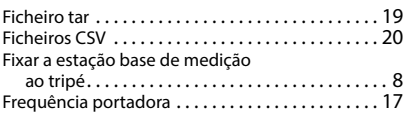

### **I**

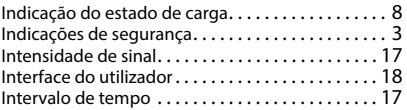

# **L**

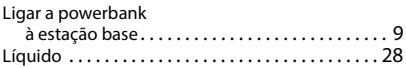

#### **M**

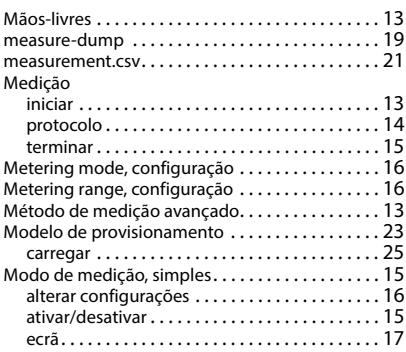

#### **N**

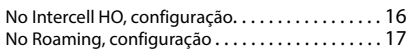

#### **P**

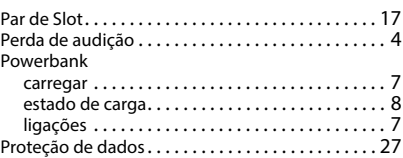

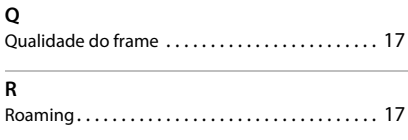

### **S**

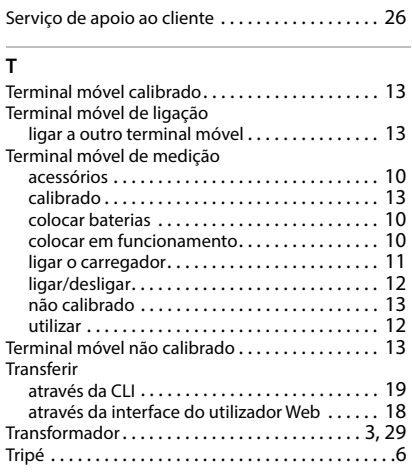

#### **V**

Valores de medição

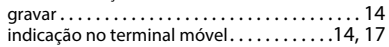

Todos os direitos reservados. Sujeito a alterações de tecnologia, design e disponibilidade.

Issued by Gigaset Technologies GmbH

Frankenstraße 2, D-46395 Bocholt

© Gigaset Technologies GmbH 2024

Subject to availability. All rights reserved. Rights of modification reserved. [wiki.gigaset.com](http://wiki.gigaset.com)